## **Once you receive your confirmation email, click the "Pay Now" button.**

- 1. Enter your student's last name
- 2. Enter your student's first name
- 3. Select the appropriate course from the drop-down menu
- 4. Click Purchase

**Note**: You will repeat this step for **EACH** class you are paying for. Simply click purchase and then the back arrow to return to this page and select another class. You can even pay for multiple students at the same time.

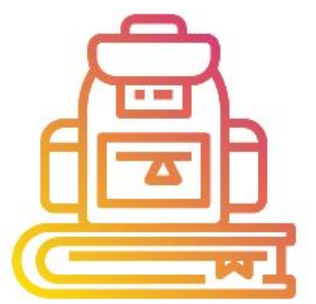

## **Summer Acceleration & Enrichment**

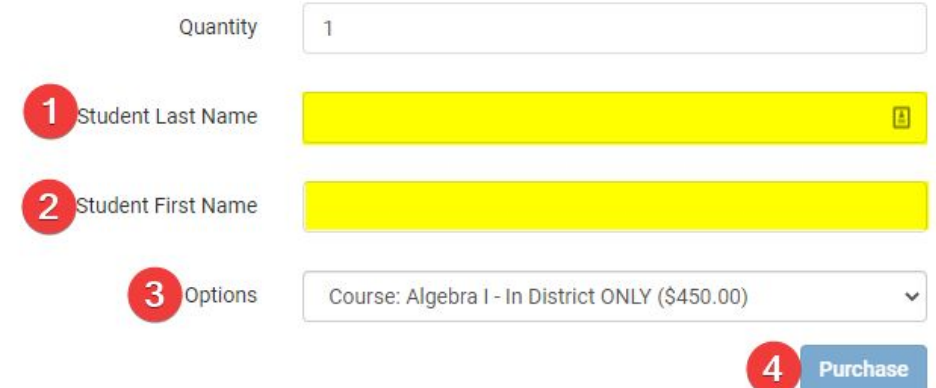

## **After you click purchase you will arrive at this screen.**

- 1. If you already have an MSB account, enter your credentials and click Log In
- 2. If you **don't** have an MSB account you can click Continue as Guest

**Note:** If you would like to create an account you may do so by clicking Sign Up Today as MSB is used for all MHRD students during their enrollment.

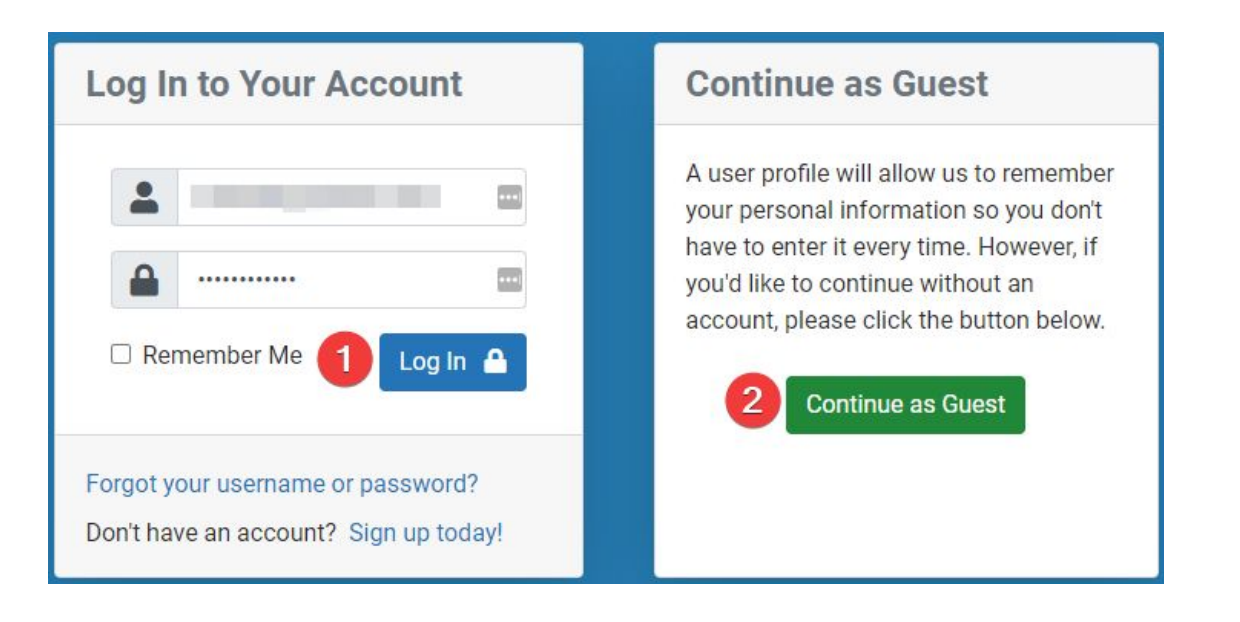

## **The next page is the check-out page.**

- 1. Review that the name and course selection for each student is correct.
- 2. Enter **YOUR** First Name, Last Name, and Email Address (payment confirmation will go to this address)
- 3. Select your payment method, E-Check, or Credit Card. And then enter the fields indicated.
- 4. After everything has been reviewed and entered, click Continue
- 5. You will be brought to a secondary review page; if there are any errors you will be able to correct them. Once everything is correct, click Place Order.

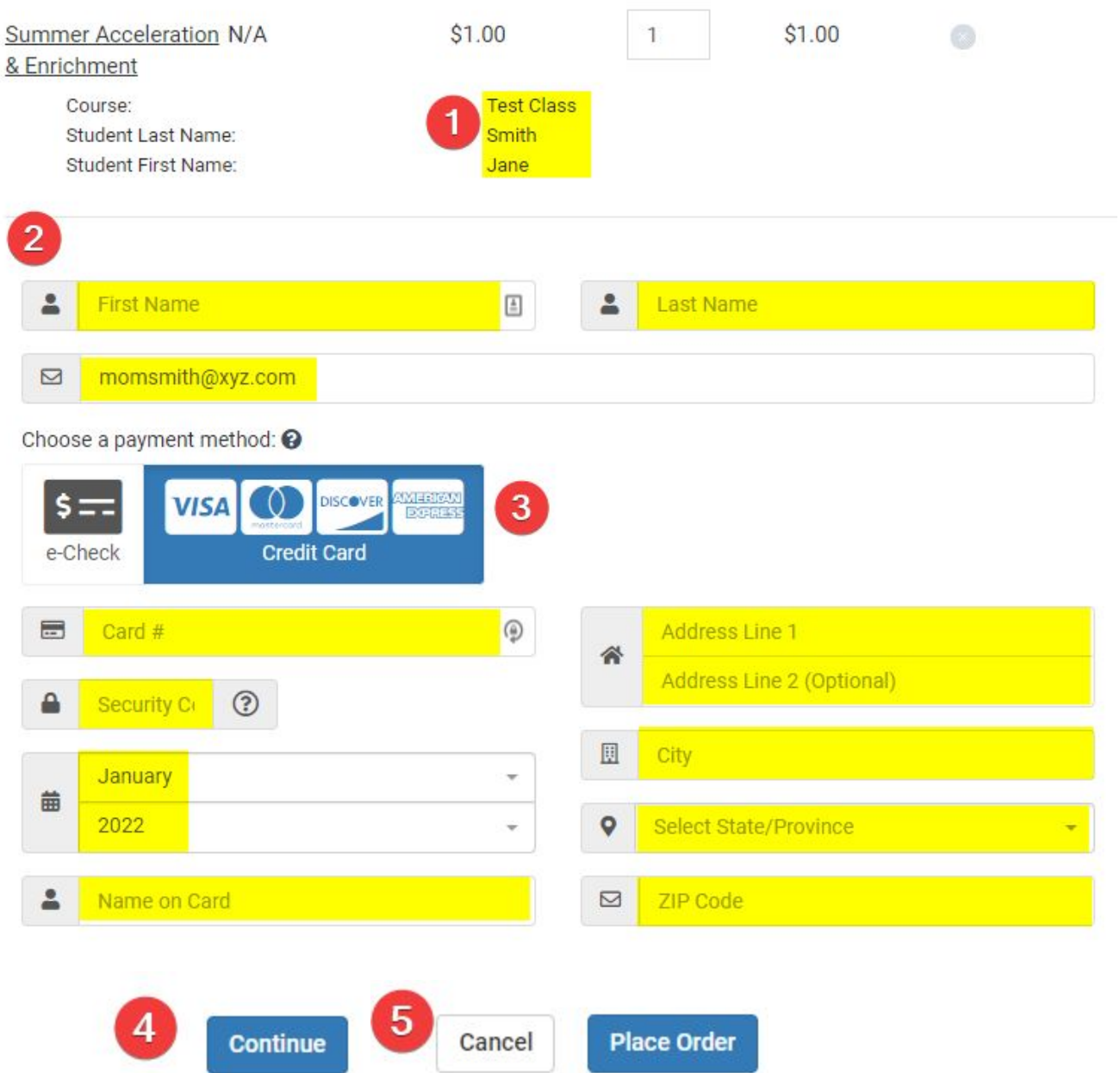

After your order is processed a payment confirmation page will appear. You will have an opportunity to print this confirmation page if you would like. An email confirmation for the payment will be sent to the email you used at checkout. Please note that the email you receive will be titled "Order Pending Approval", your card **WILL NOT be charged until the order is approved by Dr. Zoeller's office.**

If at any time you have technical difficulties please contact MSB Support at Call 1-855-832-5226, Mon-Fri: 7am **- 7pm (Eastern Time). Multi-language support is available.**